## How to Get a Refund on Your Tuition

*Our secure payment system will need to be accessed through Google Chrome or Internet Explorer. Please keep in mind that the site is not compatible with Safari web browser that comes on Apple products.*

Merced College will be processing student refunds electronically. In order to ensure that your refund is processed, please take the time to submit your refund request form and set up your electronic refund (eRefund) account by following the instructions below.

- 1. Submit a [refund request form.](https://docmgmt.mccd.edu/Forms/RefundRequest) The user name is your full school email. The password is the same as your portal password.
	- If you are having trouble logging into the above form, please email the Student [Fees customer service email](mailto:studentfees_custsvc@mccd.edu?subject=Request%20Physical%20Refund%20Request%20form) requesting a refund request form.
- 2. Login to the MC [Portal](https://mc4me.mccd.edu/)
- 3. In WebAdvisor for Students, select "Financial Information"
- 4. Select, "Pay on My Account"
- 5. To connect to the Merced College Student Account Center, select "Click Here"
- 6. You will be connected to the Student Account Center page by TouchNet. On this page, click on "Electronic Refund" in the My Profile Setup menu.

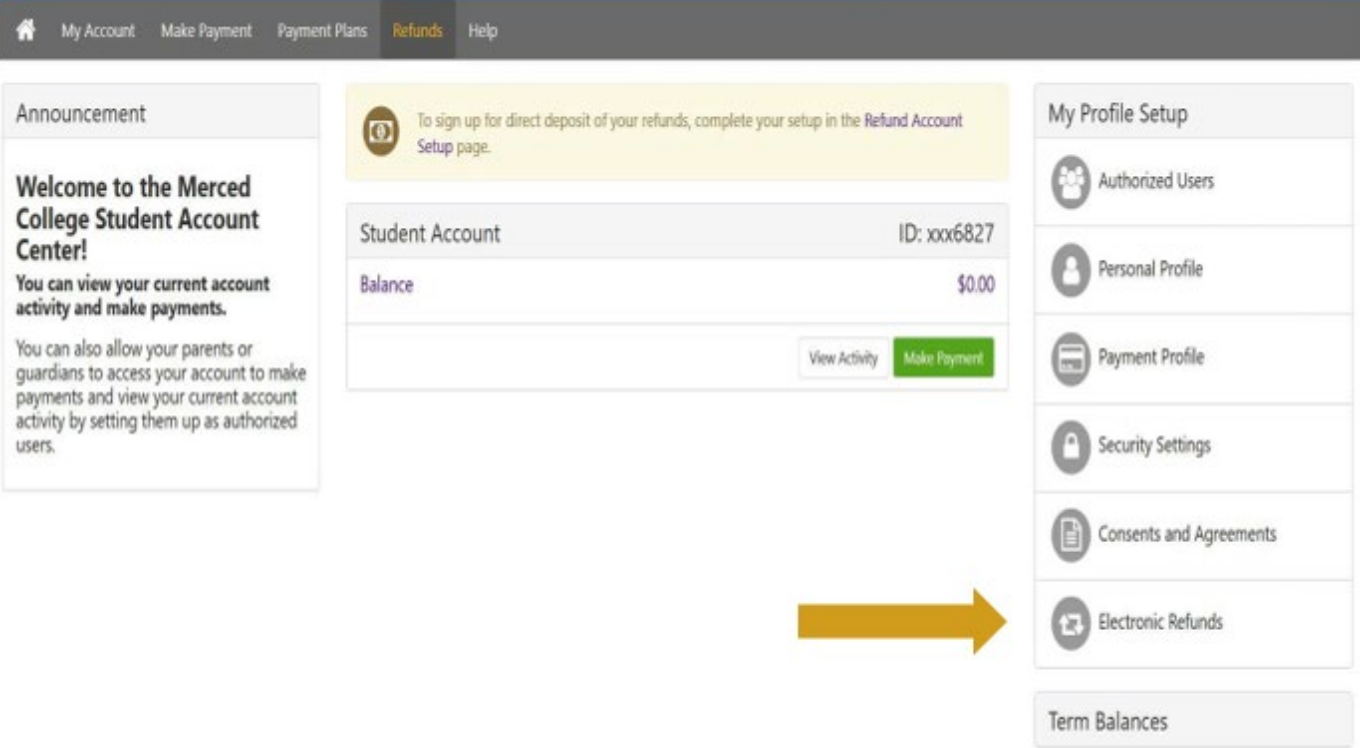

7. Next, click on the "Complete Two-Step Verification" button. You will get to determine if you want the verification code to be emailed or text to you. Once the code is received, enter it into the text box and click "Verify".

## eRefunds

## eRefunds puts money in your account... FAST!

No more trips to your financial institution or waiting for a paper check to come in the mail. Direct Deposit is the secure and convenient way to get your refund.

A paper check will be produced unless an ACH eRefund account has been set up with a valid checking or savings account.

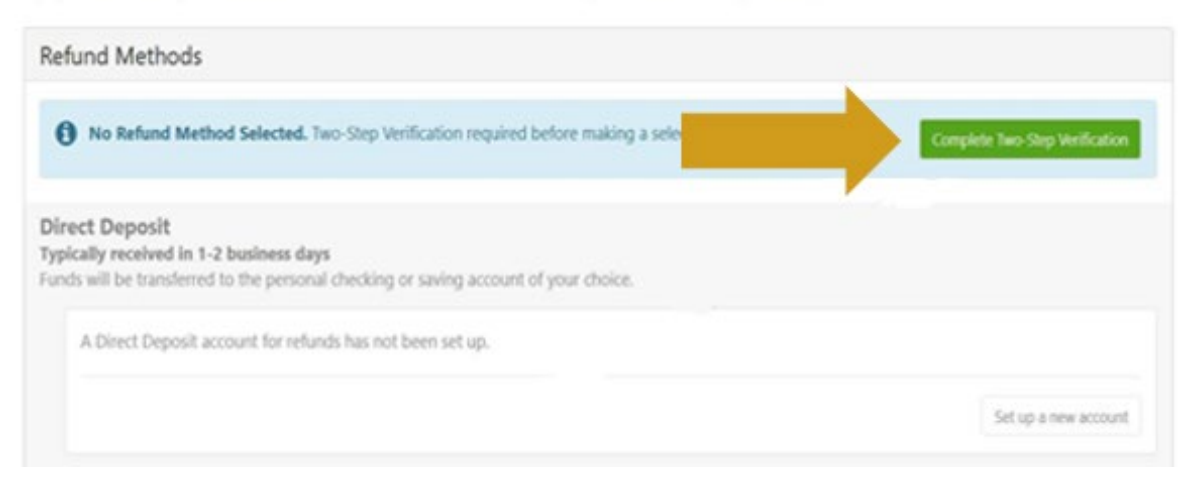

8. Click "Set up a new account". Then enter your account information in the Set Up Refund Account screen, then click "Continue":

Set Up Refund Account

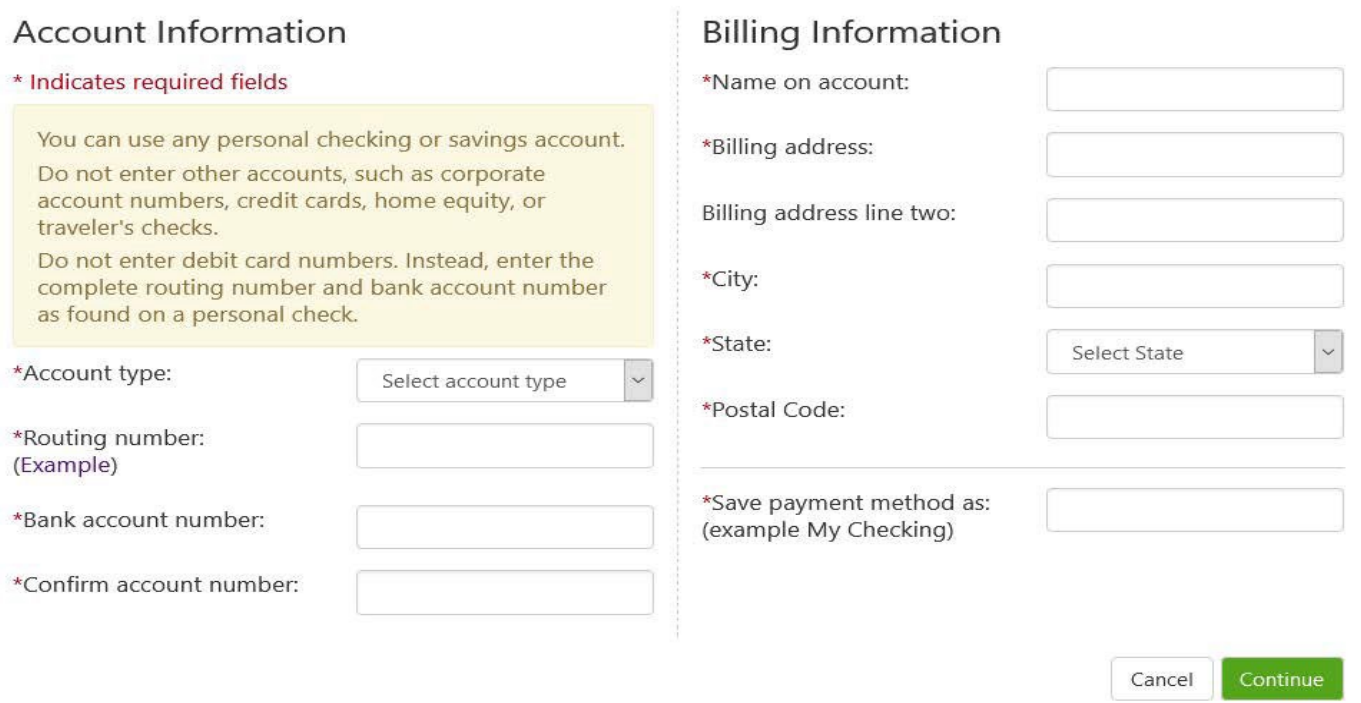

- 9. Review your account information and click "I agree", then "Continue".
- 10. Once your eRefund account has been set up successfully, you will receive a confirmation message.